# პროფესიულ [საგანმანათლებლო](#page-3-0) პროგრამებზე რეგისტრაცია

პროფესიულ განათლებაზე წვდომისთვის აუცილებელია რეგისტრაციის პროცესის დასრულება, უნიკალური მომხმარებლის სახელი და პაროლის დადგენა, სისტემაში შესვლა და სასურველი საგანმანათლებლო პროგრამის (პროგრამების) შერჩევა.

სისტემაში რეგისტრაცია.

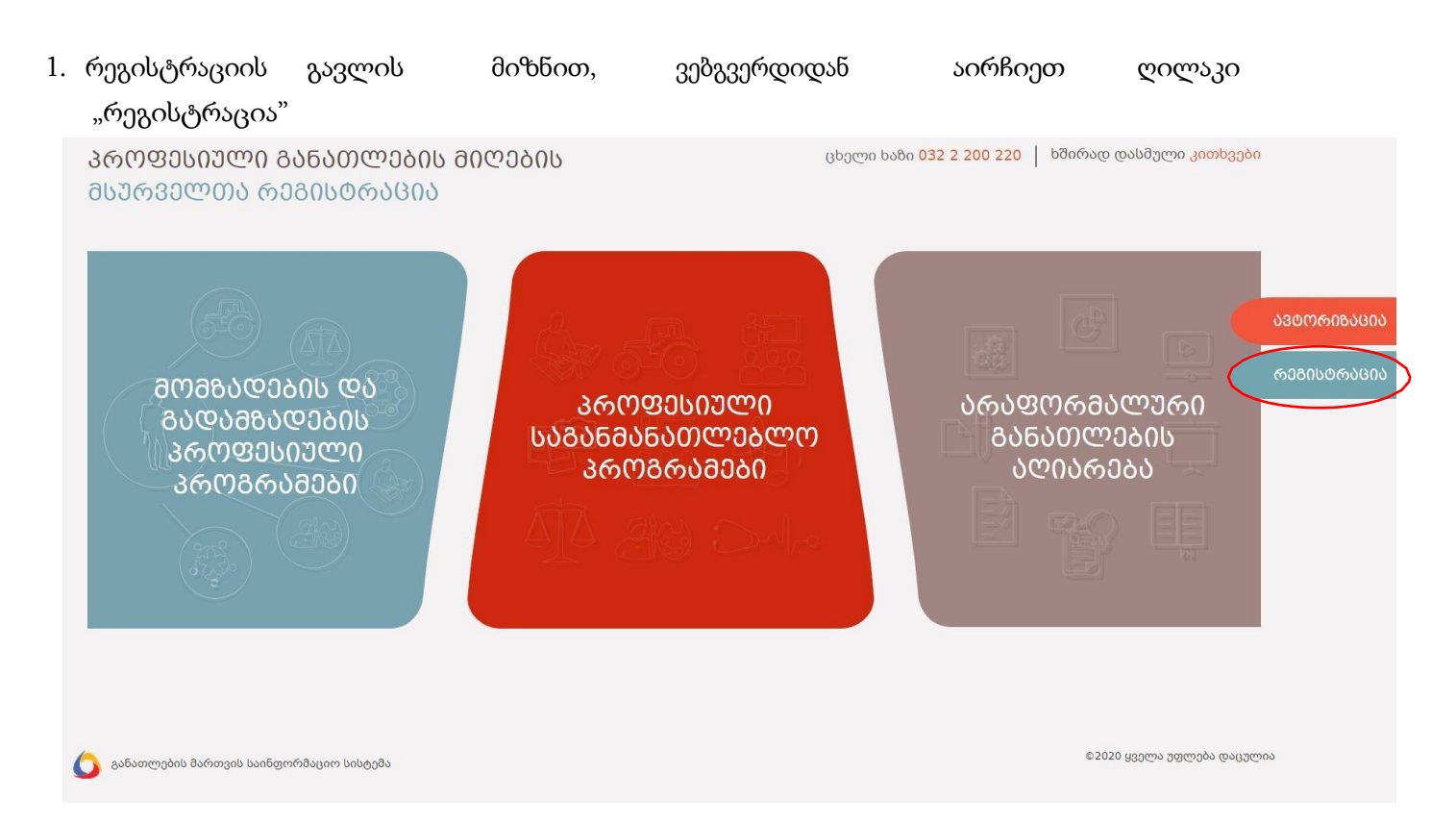

2. გთხოვთ, მიუთითოთ თქვენი მოქალაქეობა და თქვენი პირადი საიდენტიფიკაციო ნომერი, შეიყვანეთ თქვენი სახელი და გვარი, მიუთითეთ თქვენი დაბადების თარიღი, აირჩიეთ თქვენი სქესი და შეავსეთ თქვენი ამჟამინდელი საცხოვრებელი ადგილი რეგიონის, რაიონის და მისამართის ჩათვლით. გარდა ამისა, მიუთითეთ საკონტაქტო მობილურის ნომერი და ელექტრონული ფოსტის მისამართი. დააყენეთ პაროლი და დაადასტურეთ იგი უსაფრთხოების მიზნით. გთხოვთ, ყურადღებით წაიკითხოთ შესაბამისი შეტყობინება და თუ ეთანხმებით, მონიშნეთ შესაბამისი ღილაკი. ყველა სავალდებულო ველის დასრულების შემდეგ დააჭირეთ ღილაკს "რეგისტრაცია".

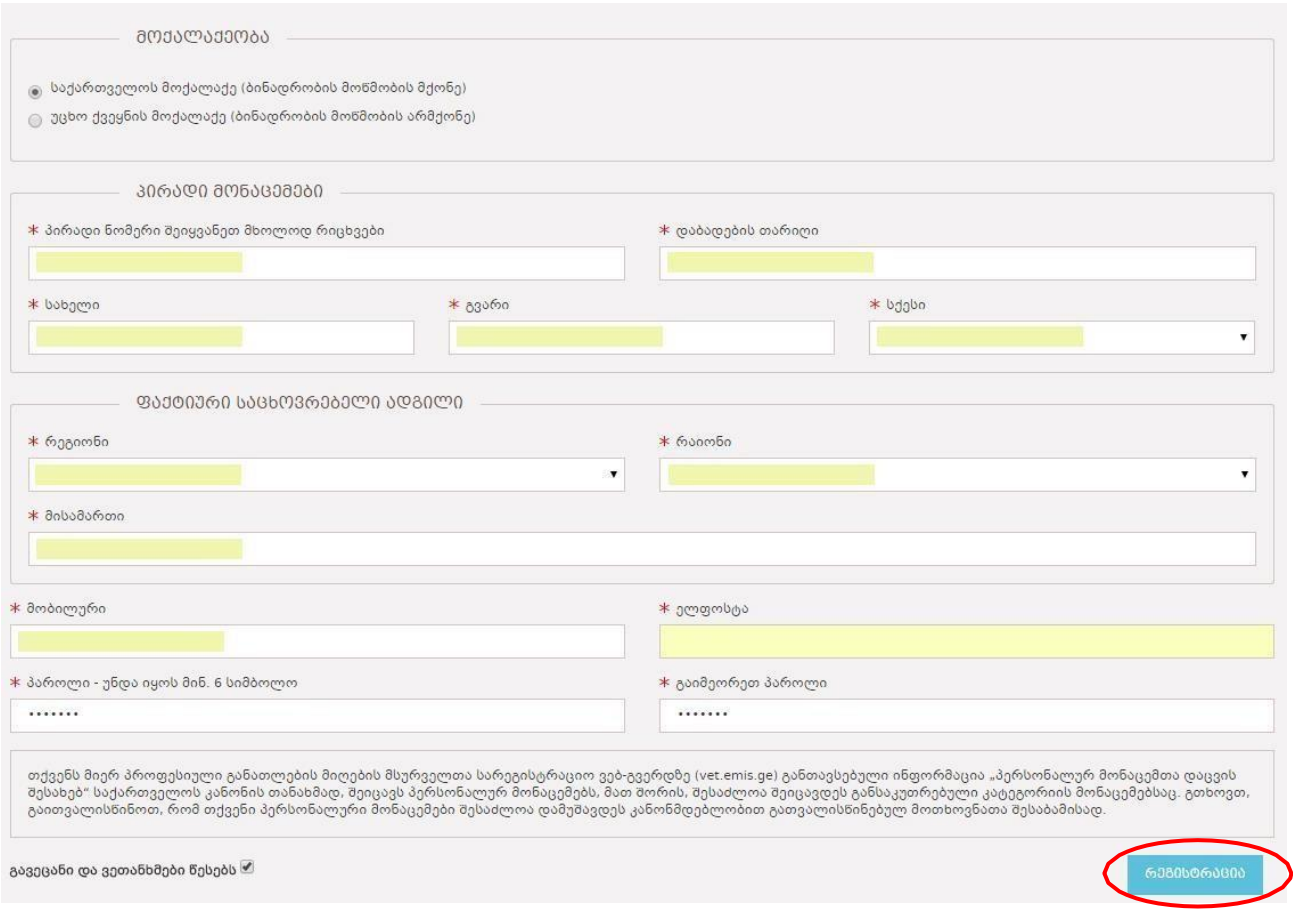

#### შენიშვნა #1:

- თუ ხართ საქართველოს მოქალაქე ან უცხო ქვეყნის მოქალაქე ბინადრობის ნებართვით, გთხოვთ, მონიშნოთ შესაბამისი ვარიანტი.
- თუ ხართ უცხო ქვეყნის მოქალაქე ან საქართველოში ბინადრობის ნებართვის გარეშე მცხოვრები მოქალაქე, გთხოვთ, მონიშნოთ შესაბამისი ვარიანტი.
- რეგისტრაციისას მითითებულ ელექტრონულ მისამართზე გაიგზავნება აქტივაციის ბმული.
- მნიშვნელოვანია ზუსტად შეიყვანოთ თქვენი ელექტრონული ფოსტის მისამართი და ტელეფონის ნომერი.
- პაროლის ველი მოითხოვს მინიმუმ 6 სიმბოლოს (A-Z, 0-9) და ის უნდა განმეორდეს შესაბამის ველში. ეს პაროლი გამოყენებული იქნება სისტემაში შესასვლელად.
- ფორმის ყველა ველი უნდა იყოს შევსებული. თუ რომელიმე ველი არასწორად არის შევსებული, ეკრანზე გამოჩნდება შეცდომის შეტყობინება.

3. წარმატებული რეგისტრაციისას ეკრანზე გამოჩნდება დამადასტურებელი შეტყობინება და პარალელურად, თქვენ მიერ მითითებულ ელ.ფოსტის მისამართზე გამოიგზავნება მომხმარებლის გააქტიურების/დადასტურების ბმული.

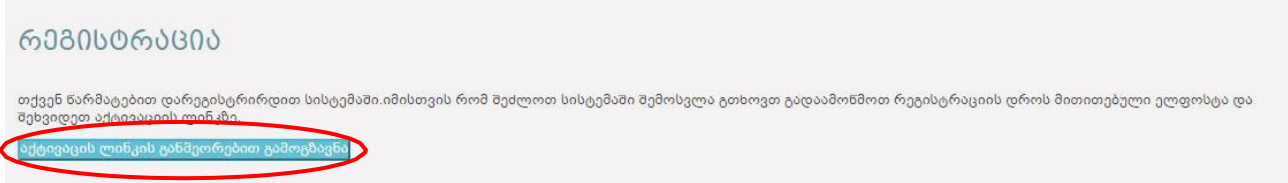

### შენიშვნა #2

- თუ მითითებულ ელ.ფოსტაზე არ გამოგეგზავნათ მომხმარებლის აქტივაციის ბმული, განმეორებით ბმულის გასაგზავნად დააჭირეთ ღილაკს "აქტივაციის ლინკის განმეორებით გამოგზავნა" .
- მითითებულ ელ.ფოსტას ვეღარ გამოიყენებთ სხვა მომხმარებლისთვის.
- 4. ბმულის გააქტურების მიზნით შედით მითითებულ ელ.ფოსტზე და დააჭირეთ მიღებულ ბმულს.

თქვენ წარმატებით გაიარეთ რეგისტრაცია !!!

სისტემაში მომხმარებლის გააქტიურებისთვის გადადით ბმულზე

5. ბმულის წარმატებით გააქტიურების შემდეგ, ეკრანზე გამოჩდება შესაბამისი შეტყობინება და ავტორიზაციის ბმული. საგანმანათლებლო პროგრამების ასარჩევად და სისტემაში შესასვლელად დააჭირეთ მითითებული ბმულს.

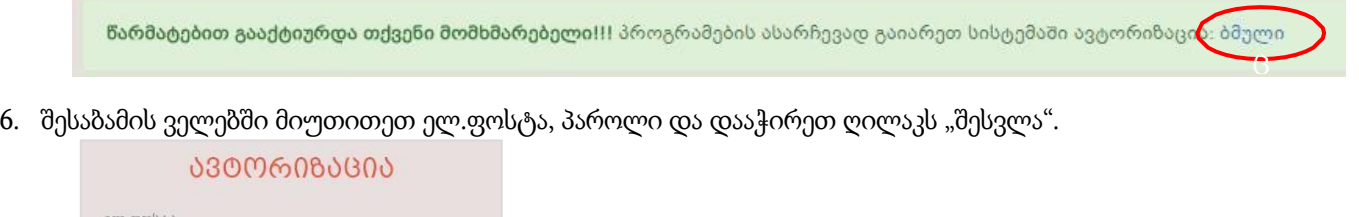

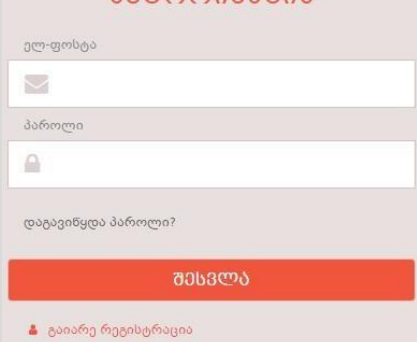

გაითვალისწინეთ:

სისტემაში ავტორიზაციისთვის უნდა გამოიყენოთ რეგისტრაციის დროს მითითებული ელ.ფოსტის მისამართი და პაროლი.

### <span id="page-3-0"></span>საგანმანათლებლო პროგრამებზე რეგისტრაცია

სისტემაში ავტორიზაციის შემდეგ თქვენ ავტომატურად აგრძელებთ რეგისტრაციას მეორე ეტაპიდან:

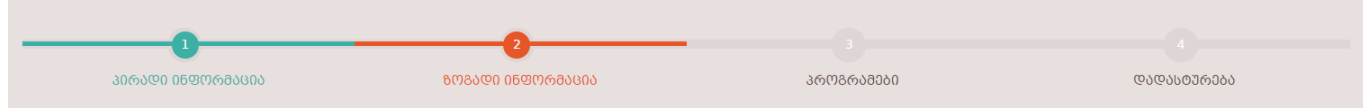

#### ეტაპი 2 - ზოგადი ინფორმაცია

რეგისტრაციის მეორე ეტაპზე, გთხოვთ, აირჩიოთ თქვენთვის სასურველი საგანმანათლებლო პროგრამა, საგამოცდო ქალაქი და ტესტის ენა შესაბამის სფეროებში.

საჭიროების შემთხვევაში, მიუთითეთ განმცხადებლის სტატუსი, როგორიცაა სპეციალური საჭიროებების ან საგანმანათლებლო მოთხოვნების მქონე პირი და მიუთითეთ საკონტაქტო პირის სახელი, გვარი და ტელეფონის ნომერი.

თუ თქვენ გჭირდებათ ტესტირებისთვის ადაპტირებული გარემო, გთხოვთ, მონიშნოთ. შესაბამისი ვარიანტი.

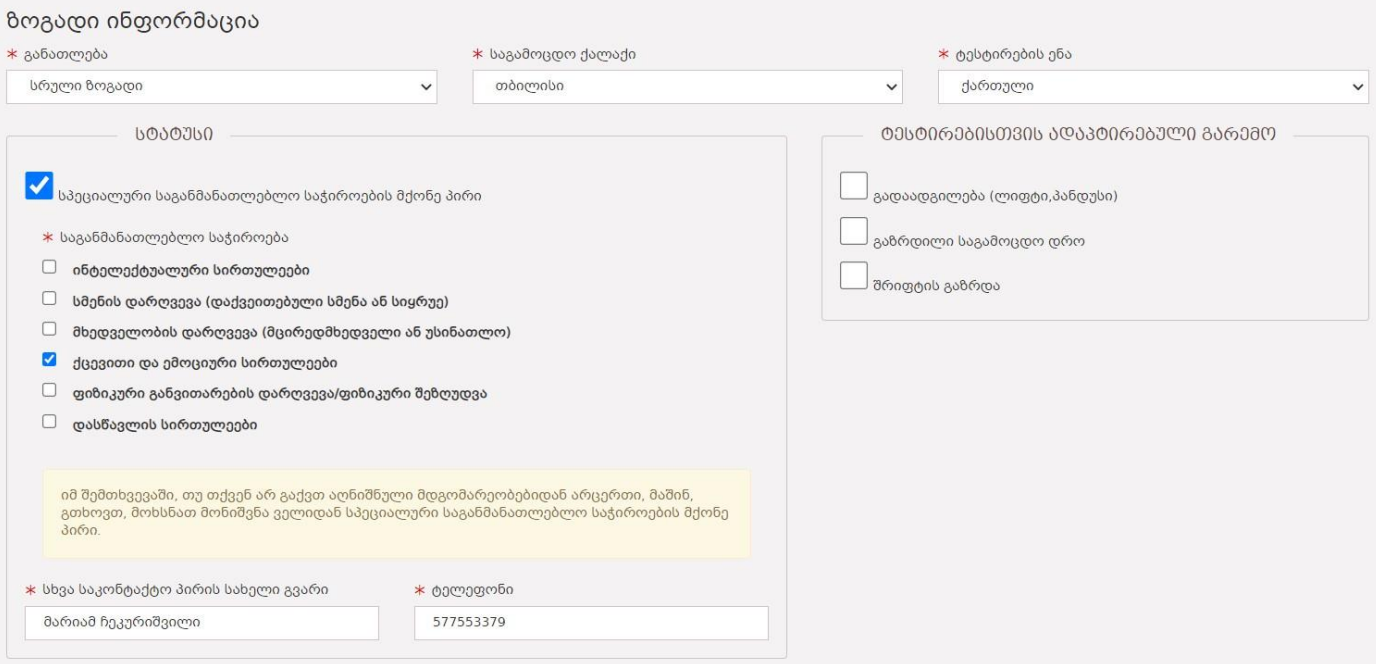

მონიშნეთ შესაბამისი სტატუსი ასეთის არსებობის შემთხვევაში:ა)უცხო

#### ქვეყნის მოქალაქე:

უცხოეთში მცხოვრები თანამემამულის სტატუსის მქონე უცხო ქვეყნის მოქალაქე; თავშესაფრის მაძიებელი, ლტოლვილის ან ჰუმანიტარული სტატუსის მქონე პირი.

#### ბ)საქართველოს მოქალაქე

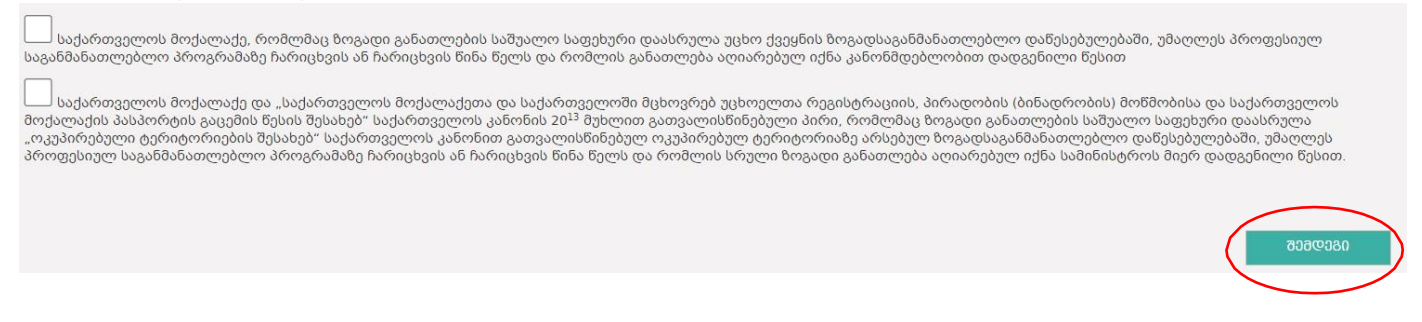

## შენიშვნა #1

- უფლება გაქვთ აირჩიოთ მაქსიმუმ 3 საგანმანათლებლო პროგრამა.
- თუ თქვენ გაქვთ საბაზო განათლება, შეგიძლიათ აირჩიოთ მხოლოდ საგანმანათლებლო პროგრამები, რომლებიც საჭიროებენ საბაზისო განათლებას
- თუ არასრულწლოვანი ხართ, შეგიძლიათ აირჩიოთ მხოლოდ საგანმანათლებლო პროგრამები, რომლებსაც არ აქვთ მინიმალური ასაკობრივი შეზღუდვა.
- თუ სატესტო ენაზე აირჩევთ არაქართულ ენას (სომხური, აზერბაიჯანული, რუსული), ამ ენებზე პროფესიული ტესტირების/შერჩევის წარმატებით დასრულება მოითხოვს, რომ აპლიკანტმა შეისწავლოს ქართული ენის მოდული, სანამ გააგრძელებს არჩეულ პროფესიულ პროგრამას.
- სპეციალური საგანმანათლებლო საჭიროების სტატუსის შერჩევისას გამოჩენილი შეტყობინების მიღება სავალდებულოა. გარდა ამისა, თქვენ უნდა მიუთითოთ სხვა საკონტაქტო პირის სახელი, გვარი და საკონტაქტო ტელეფონის ნომერი.
- თუ თქვენ გაქვთ სპეციალური საგანმანათლებლო საჭიროების სტატუსი, შეგიძლიათ აირჩიოთ მაქსიმუმ 3 საგანმანათლებლო პროგრამა.
- სტატუსი "ტესტისთვის ადაპტირებული გარემო" უნდა იყოს მონიშნული მხოლოდ იმ შემთხვევაში, თუ თქვენ გჭირდებათ სპეციალური ტესტირების პირობები, როგორიცაა მობილურობის დახმარება, გახანგრძლივებული დრო ან უფრო დიდი შრიფტის ზომა.
- თუ რომელიმე ველი არასწორად არის მონიშნული, ეკრანზე გამოჩნდება შესაბამისი შეცდომის შეტყობინება.

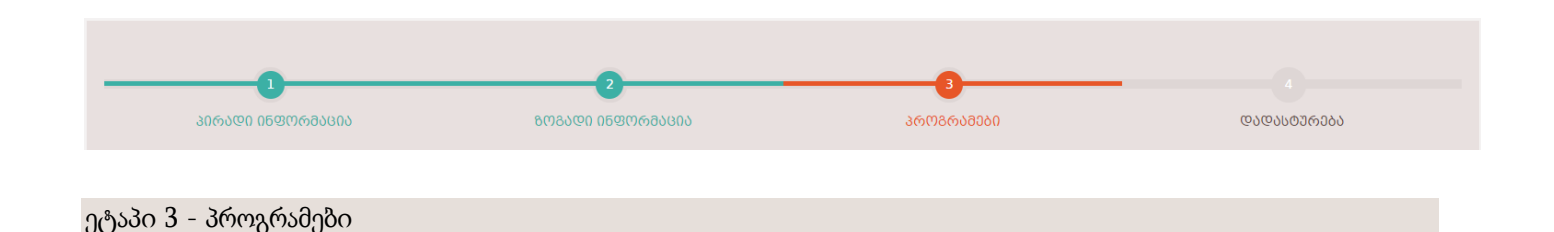

რეგისტრაციის მესამე ეტაპზე პროგრამების დასამატებლად გამოიყენეთ პროგრამის საძიებო ბლოკი, რათა მოძებნოთ სასურველი პროგრამები კონკრეტული კრიტერიუმების საფუძველზე, როგორიცაა რეგიონი, რაიონი, მიმართულება, სფერო, საგანმანათლებლო დაწესებულება, საგანმანათლებლო პროგრამა, პროგრამის ტიპი, ინტეგრირებული პროგრამები და დაფინანსების ტიპი. . დაათვალიერეთ პროგრამების სია და აირჩიეთ თქვენთვის სასურველი საგანმანათლებლო პროგრამა. დაამატეთ პროგრამა მითითებულ ღილაკზე "დამატება" დაწკაპუნებით.

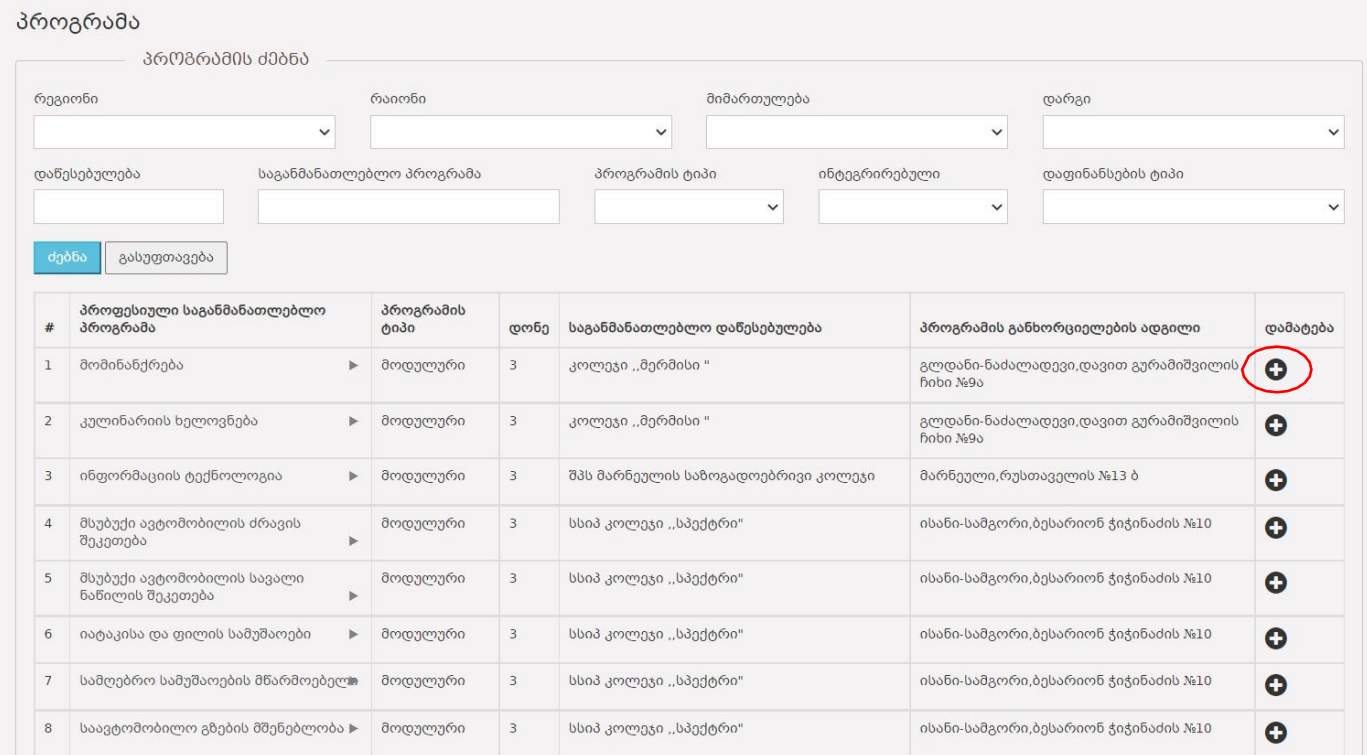

იმავე გვერდზე ნახავთ თქვენს მიერ არჩეული პროგრამების ჩამონათვალს შესაბამის შესასვლელ ტესტთან ერთად. მისაღები ტესტი ვრცელდება მხოლოდ იმ პროგრამებზე, რომლებსაც აფასებს სახელმწიფო გამოცდების ეროვნული ცენტრი. საჭიროების შემთხვევაში, შეგიძლიათ წაშალოთ პროგრამა სიიდან ღილაკის წაშლის გამოყენებით. რეგისტრაციის პერიოდში შესაძლებელია პროგრამების სიის შეცვლა.

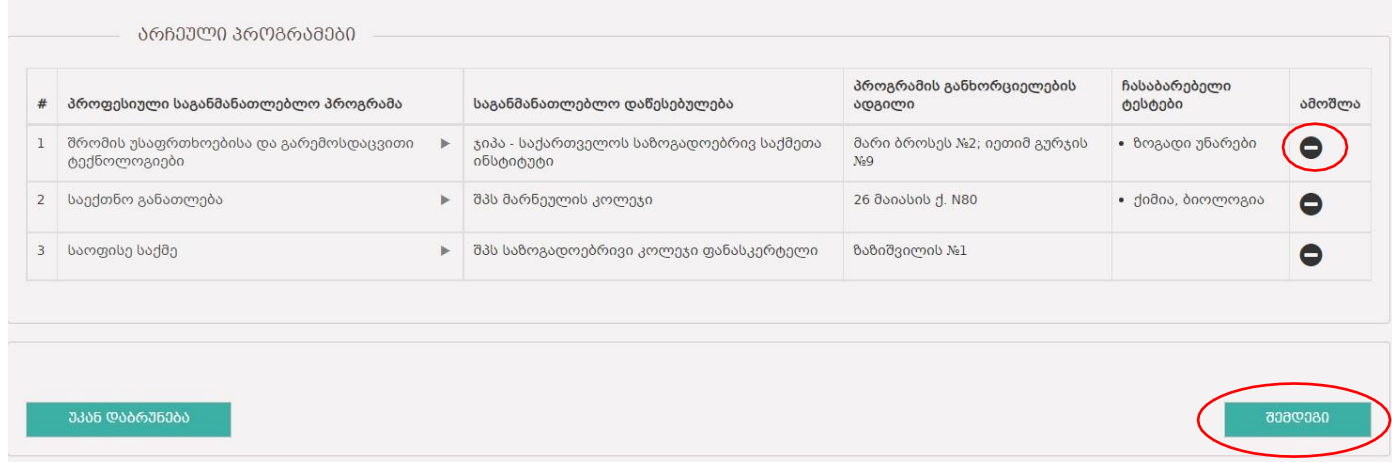

რეგისტრაციის გაგრძელების მიზნით დააჭირეთ ღილაკს "შემდეგი"

## შენიშვნა #2

- სავალდებულოა აირჩიოთ მინიმუმ ერთი საგანმანათლებლო პროგრამა
- შეგიძლიათ აირჩიოთ არაუმეტეს 3 საგანმანათლებლო პროგრამა.
- სპეციალური საგანმანათლებლო საჭიროების მქონე აპლიკანტისთვის შესაძლებელია მხოლოდ 3 საგანმანათლებლო პროგრამის არჩევა.

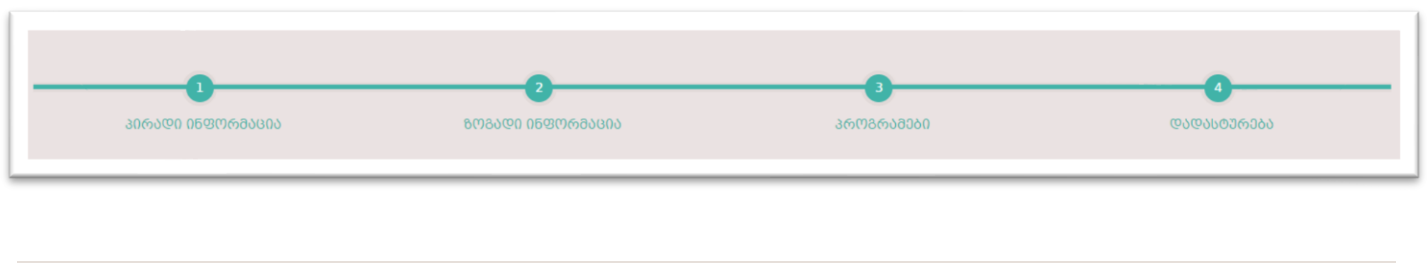

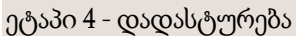

რეგისტრაციის მეოთხე ეტაპზე თქვენ ასრულებთ რეგისტრაციის პროცესს. უნიკალური ერთჯერადი კოდი გაიგზავნება თქვენს დანიშნულ საკონტაქტო ტელეფონის ნომერზე მოკლე ტექსტური შეტყობინების საშუალებით. დამატებით, თქვენ მიერ არჩეული საგანმანათლებლო პროგრამა(ებ)ი გაიგზავნება მითითებულ ელექტრონულ ფოსტაზე. სურვილის შემთხვევაში, შეგიძლიათ დაბეჭდოთ სარეგისტრაციო ფორმა მითითებული ბეჭდვის ღილაკის გამოყენებით.

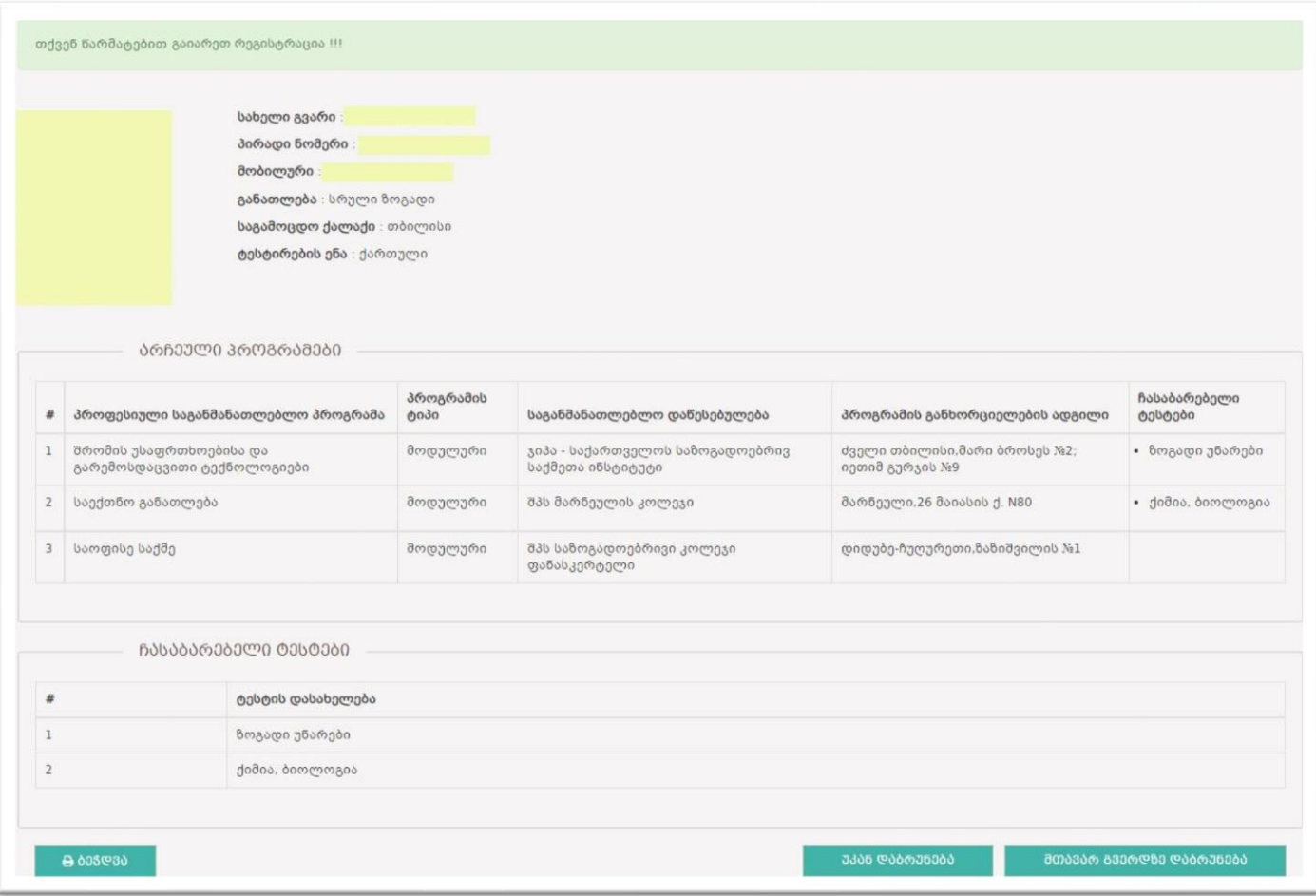

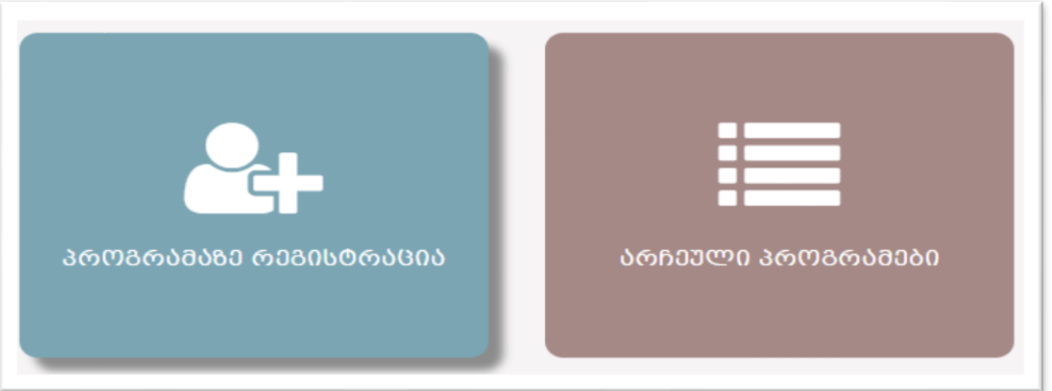

რედაქტირება

- საჭიროების შემთხვევაში, "პროგრამაზე რეგისტრაცია" ფანჯარაში ახორციელებთ გარკვეულ ცვლილებებს, ღილაკით "უკან დაბრუნება"
- არჩეული პროგრამები შეგიძლიათ იხილოთ შესაბამის ფანჯარაში.

## პაროლის აღდგენა

1. პაროლის აღდგენის მიზნით აირჩიეთ "დაგავიწყდათ პაროლი".

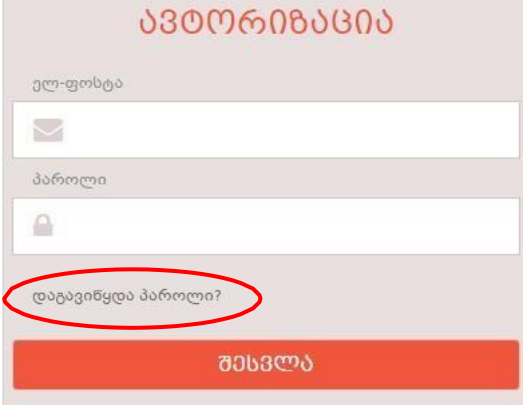

2. შესაბამის ველებში შეიყვანეთ თქვენი პირადი ნომერი და რეგისტრაციის დროს მითითებულიელ.ფოსტა დააჭირეთ ღილაკს "პაროლის აღდგენა".

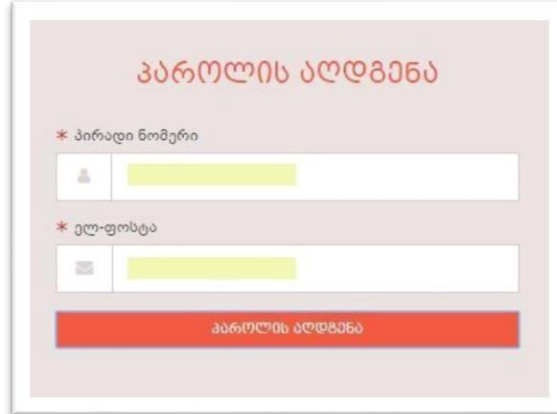

3. ეკრანზე გამოჩდება შესაბამისი შეტყობინება და მითითებულ ელ.ფოსტაზე გამოგეგზავნებათპაროლის განახლების ბმული/ლინკი.

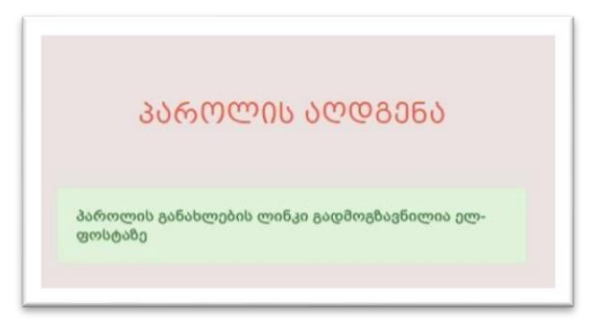

4. შედით ელ.ფოსტაზე და გააქტიურეთ პაროლის განახლების ბმული და განაახლეთ პაროლი.

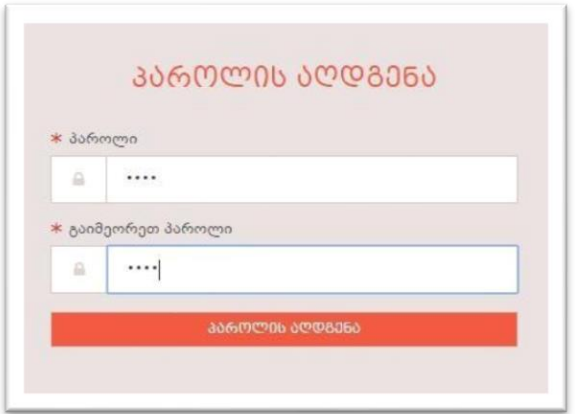